# **Microsoft Windows 7: P**ř**íru**č**ka Za**č**ínáme**

# **Nastavení opera**č**ního systému Windows 7**

Váš počítač Dell obsahuje předinstalovaný operační systém Microsoft® Windows® 7, pokud jste jej vybrali již během objednání. Při prvním nastavení operačního systému Windows postupujte podle pokynů na obrazovce. Uvedené kroky jsou nutné a mohou zabrat určitý čas. Jednotlivé obrazovky nastavení systému Windows vás provedou několika fázemi, jako je přijetí licenční smlouvy, nastavení předvoleb a nastavení internetového připojení.

- **UPOZORN**Ě**NÍ:** Proces nastavení operačního systému nepřerušujte. Jinak by mohlo dojít k tomu, že nebude možné váš počítač používat a operační systém bude nutné nainstalovat znovu.
- **POZNÁMKA:** K optimalizaci výkonu U počítače vám doporučujeme navštívit webové stránky podpory společnosti Dell na adrese **support.dell.com** a stáhnout si a nainstalovat nejnovější dostupný systém BIOS a ovladače pro váš počítač.

Říjen 2009

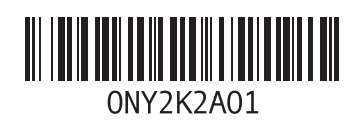

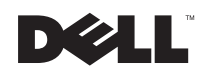

# **Nastavení p**ř**ipojení k Internetu (volitelné)**

Pro připojení k Internetu budete potřebovat externí modem nebo síťové připojení a služby poskytovatele připojení k Internetu.(ISP).

Pokud není externí modem USB nebo adaptér WLAN součástí vaší původní objednávky, můžete si jej zakoupit na webové stránce společnosti Dell na adrese **www.dell.com**.

#### **Nastavení p**ř**ipojení k Internetu pomocí kabelu**

• Používáte-li telefonické připojení k síti, připojte před nastavením připojení k Internetu do externího modemu USB (volitelný) a do telefonní přípojky ve stěně telefonní kabel.

• Pokud využíváte připojení prostřednictvím modemu DSL nebo kabelového či satelitního modemu, kontaktujte svého poskytovatele připojení k Internetu nebo mobilních telefonních služeb a vyžádejte si od něj pokyny pro připojení.

Nastavení připojení k Internetu pomocí kabelu dokončete podle pokynů v části "Nastavení připojení k Internetu"

### **Nastavení bezdrátového p**ř**ipojení**

Aby bylo možné používat bezdrátové připojení k Internetu, je třeba nastavit připojení k bezdrátovému směrovači.

Připojení k bezdrátovému směrovači nastavíte takto:

- **1** Zkontrolujte, zda je v počítači povoleno bezdrátové připojení.
- **2** Uložte a zavřete všechny otevřené soubory a ukončete všechny spuštěné programy.
- **3** Klepněte na položky **Start** → **Ovládací panely**→ **Centrum sítí a sdílení**→ **P**ř**ipojit k síti**.
- **4** Postupujte podle pokynů na obrazovce a dokončete nastavení.

#### **Nastavení p**ř**ipojení k Internetu**

Poskytovatelé služeb Internetu a jejich nabídky se v jednotlivých zemích liší. Nabídku připojení k Internetu pro vaši zemi získáte od místních poskytovatelů.

Pokud se vám nedaří připojit se k Internetu, ale v minulosti jste se již úspěšně připojili, mohlo dojít k výpadku na straně poskytovatele. Informujte poskytovatele internetového připojení o stavu služby nebo se o připojení pokuste později.

Informace o svém poskytovateli připojení mějte stále při ruce. Pokud ještě nemáte poskytovatele připojení k Internetu, můžete jej vyhledat pomocí **Pr**ů**vodce p**ř**ipojením k Internetu**.

Nastavení internetového připojení:

- **1** Uložte a zavřete všechny otevřené soubory a ukončete všechny spuštěné programy.
- **2** Klepněte na položky **Start** → **Ovládací panely.**
- **3** Klepněte na položky **Centrum sítí a sdílení**→ **Nastavit nové p**ř**ipojení nebo sí**ť→ **P**ř**ipojit k Internetu**.

Zobrazí se okno **P**ř**ipojit k Internetu**.

- **POZNÁMKA:** Nevíte-li, který typ připojení vybrat, klepněte na položku **Chci pomoci p**ř**i výb**ě**ru** nebo kontaktujte svého poskytovatele připojení.
- **4** Postupujte podle pokynů na obrazovce a dokončete nastavení systému s využitím informací o nastavení dodaných vaším poskytovatelem připojení.

# **Základní funkce opera**č**ního systému Windows 7**

### **P**ř**izp**ů**sobení plochy**

Můžete měnit vzhled, rozlišení, tapetu, spořič obrazovky a jiné prvky plochy.

Jak přizpůsobit plochu:

- **1** Klepněte pravým tlačítkem myši na otevřenou oblast plochy.
- **2** Po klepnutí na položku **P**ř**izp**ů**sobit** se otevře okno **Zm**ě**nit obrazové efekty a zvuky v po**č**íta**č**i**, kde naleznete všechny možnosti nastavení.

#### **P**ř**enos informací do nového po**č**íta**č**e**

Jak přenést informace do nového počítače:

**1** Klepněte na položky **Start** → **Ovládací panely**.

- **2** Do vyhledávacího pole napište Přenos a klepněte na položku **P**ř**enos soubor**ů **z jiného po**č**íta**č**e**.
- **3** Postupujte podle pokynů průvodce **Windows Easy Transfer**.

# **Zálohování dat**

Doporučujeme vám pravidelně zálohovat soubory a složky v počítači.

Jak zálohovat soubory:

- **1** Klepněte na položky **Start** → **Ovládací panely**→ **Systém a zabezpe**č**ení**→ **Zálohování a obnovení.**
- **2** Klepněte na položku **Nastavit zálohování...**
- **3** Postupujte podle pokynů průvodce **Konfigurace zálohování**.

# **Op**ě**tovná instalace systému Windows Windows 7**

Opětovná instalace může trvat zhruba 1 až 2 hodiny. Po opětovné instalaci operačního systému je také potřeba nainstalovat ovladače, antivirový program a další software.

Jak znovu nainstalovat operační systém Windows 7:

- **1** Uložte a zavřete všechny otevřené soubory a ukončete všechny spuštěné programy.
- **2** Vložte disk s operačním systémem.
- **3** Pokud se zobrazí zpráva **Instalovat Windows**, klepněte na tlačítko **Ukon**č**it**.
- **4** Restartovat počítač.
- **5** Jakmile se zobrazí logo DELL, ihned stiskněte klávesu <F12> .
- **POZNÁMKA:** Pokud budete čekat příliš U dlouho a zobrazí se logo operačního systému, počkejte až se objeví plocha systému Microsoft Windows, následně počítač vypněte a akci opakujte.

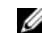

- **POZNÁMKA:** Další kroky změní zaváděcí sekvenci, a to jednorázově. Při příštím spuštění se systém zavede podle zařízení uvedených v programu Nastavení systému.
- **6** Když se zobrazí seznam zařízení k zavedení, vyberte položku **Mechanika CD/DVD/CD-RWCD/DVD/CD-RW** a stiskněte klávesu <Enter>.
- **7** Stisknutím jakékoli klávesy vyberte možnost **Zavést z jednotky CD-ROM**. Postupujte podle pokynů na obrazovce a dokončete nastavení.

#### Změna informací bez předchozí<br>dokumentu vyhrazena. **Zm** ě**na informací bez p** ř**edchozího upozorn** ě**ní v tomto dokumentu vyhrazena.**

#### **© 2009 Dell Inc. Všechna práva vyhrazena. Vytišt** ě**no v Irsku.**

Jakékoli rozši řování a kopírování t ěchto materiál ů bez písemného povolení spole čnosti Dell Inc. je p řísn ě zakázáno.

Ochranné známky použité v tomto textu: *Dell* a logo *DELL* jsou ochranné známky spole čnosti Dell Inc; *Microsoft*, a *Windows* jsou ochranné známky nebo registrované ochranné známky spole čnosti Microsoft Corporation v USA nebo jiných zemích.

Ostatní ochranné známky a názvy mohou být v tomto dokumentu použity bu ď v souvislosti s organizacemi, které si na tyto známky a názvy činí nárok, nebo s jejich produkty. Spole čnost Dell Inc. si ne činí nárok na jiné ochranné známky a názvy než své vlastní.